### **YILDIZ TECHNICAL UNIVERSITY**

### **ONLINE CAMPUS LEARNING MANAGEMENT SYSTEM**

# **VIRTUAL CLASS USERGUIDE FOR STUDENTS**

**- Computer:** A laptop or desktop computer is technically sufficient for the system.

**-Internet Connection:** Internet connection is one of the most important factors affecting system usage. Connecting your computer to the Internet as "wired" minimizes freezing and delays that may occur in a virtual classroom environment due to disconnection.

**-Browser:** To be able to use the system in the best way, you need to have the latest versions of Google Chrome (80.0.3987.149 version), Mozilla Firefox (74.0 version) or Safari (macOS) (13.0 version). The system does not work properly in other browsers.

**-Web Camera:** You must have an internal or external webcam connected to your computer, with all the drivers updated.

**-Microphone:** You must have an internal or external microphone connected to your computer, with all the drivers updated.

**-Speaker / Headset:** You must have a speaker or headset connected to your computer, with all the drivers updated.

#### **Log in the system**

-You need to use your USIS / GSIS username and password to login to Online Campus Learning System [\(https://onlinekampus.yildiz.edu.tr\)](https://onlinekampus.yildiz.edu.tr/). After entering your username and password information in the login screen given in **Figure-1**, choose the login options as "Student" (*öğrenci*) and "USIS".

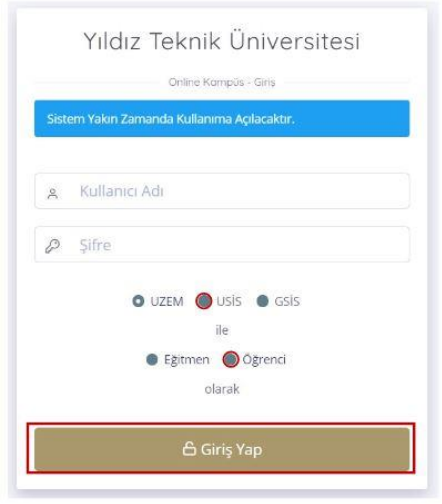

**Figure-1 – Student Login**

## **Connecting to the Virtual Class as a Listener**

When you click on the name of an virtual classroom, you will see a screen with detailed information about the that classroom. In this screen, you can connect to the virtual class by clicking the "Connect to the Virtual Class" ("sanal sınıfa bağlan") button. When you log in to the virtual classroom system, you will see a screen like Figure-2.

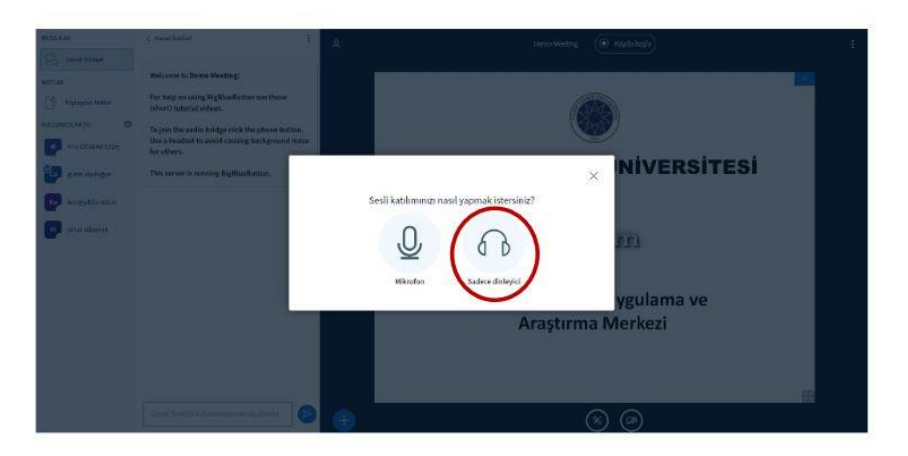

**Figure-2 – Connecting to a Classroom** 

**Important Note:** Since the lessons will be held simultaneously (synchronously), in order to connect to the virtual class, you must be online before the class begins and the instructor starts the lecturing.

# **Participating in a Survey**

When a questionnaire is shared by the instructor, "Survey Options" will appear in the lower right part of the screen as shown in **Figure-3**. You can participate in the survey by selecting the one that suits you.

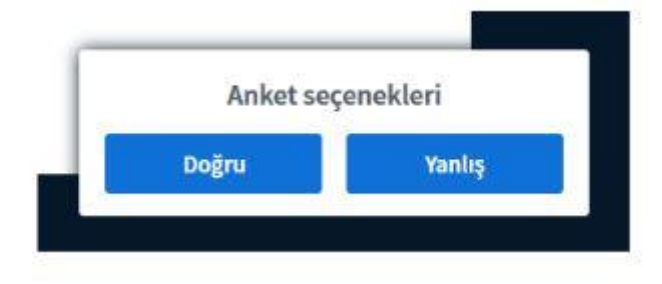

 **Figure-3 – Student Survey Screen**

If the instructor shares the survey results, the survey results will look like **Figure-4**:

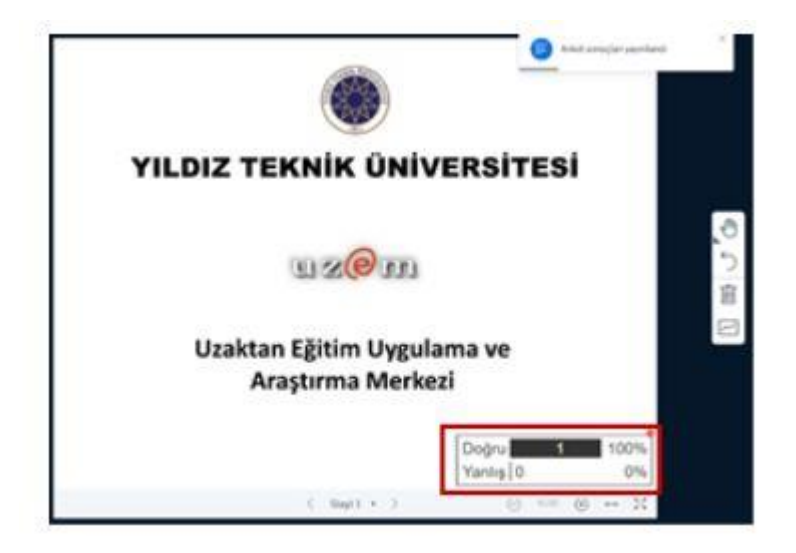

 **Figure-4 – Survey Results**

# **Chat**

You can send messages and view the messages sent by instructors and / or other students from the "General Chat" (genel sohbet) section (Figure-5) in the virtual classroom environment.

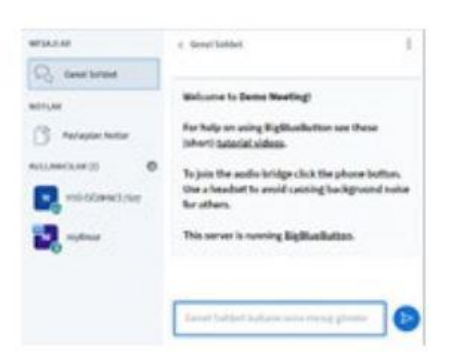

**Figure-5 – Chat Screen**

# **Notes**

The section where class notes, assignments, etc. are shared by the instructor is the "Shared Notes" (paylaşılan notlar) as in **Figure-6**:

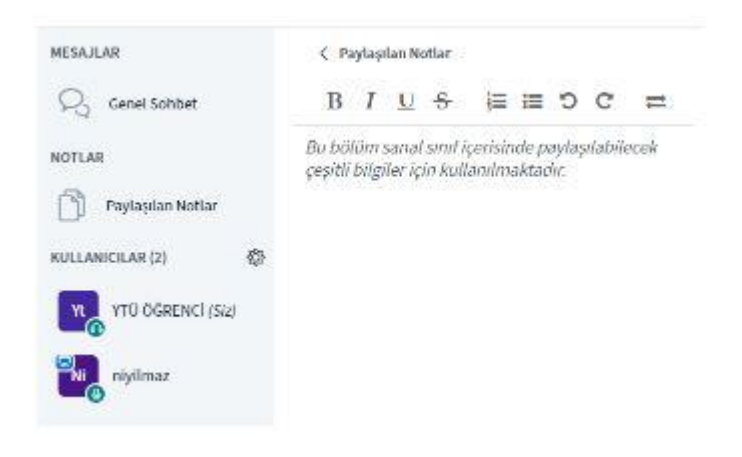

**Figure-6 – Notes** 

**Disclosure:** This directive will be revised in line with the feedback from our academics and students.

#### WARNING

The videos, sounds, images and all other content in Yıldız - Online Campus system are protected under the Law of Ideas and Artifacts No. 5846. In this context, it is forbidden to save, share, reproduce or publish the contents of the site in public. Legal action will be taken against those who violate the ban.